# **ERB9250 Wireless N Range Extender Quick Guide**

## **Prerequisite:**

Before we start, please make sure the extender is within the coverage of your existing AP. We suggest you place your extender right next to your AP for the initial setup. We can move the extender to further location after configuration is completed. **ERB9250 default IP address is 192.168.1.2, please ensure it is not occupied by any other devices. Setup PC network IP to 192.168.1.XXX other then IP stated above.** 

#### **Power On:**

Connect the supplied power-adapter to the power inlet port and connect it to a wall outlet. Then, ERB9250 automatically enters the self-test phase. Once WLAN LED is on and blinking randomly indicating that it is in normal operation.

## **Setup**

- 1. Set Computer Local Area Network IP address by clicking (For Win XP) **Start** Î **Control Panel** Î **Network Connections.** (For Win Vista and Win 7) **Start**  $\rightarrow$  **Control Panel → Network and Sharing Centre → Manage Network Connections.**
- 2. Right Click **Local Area Network → Properties** a window will pop up. (For Win XP) Select **TCP/IP** and click properties. (For Win Vista and Win 7) Select **TCP/IP IPv4**  and click properties.

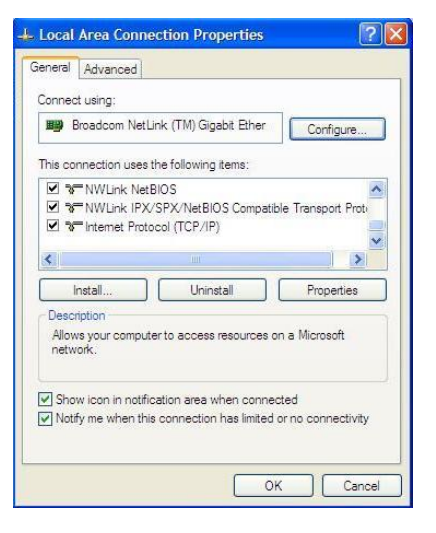

3. A new windows will pop up. Select **Use the following IP** 

# **address as shown below.**

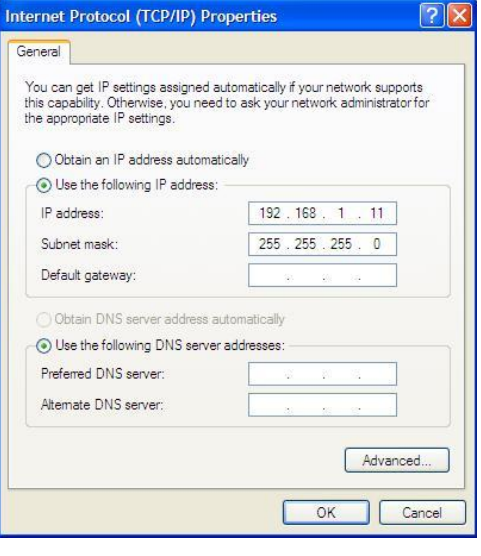

4. Access the Web GUI of the ERB9250 via the following IP address 192.168.1.2. Username 'admin' and Password 'admin'.

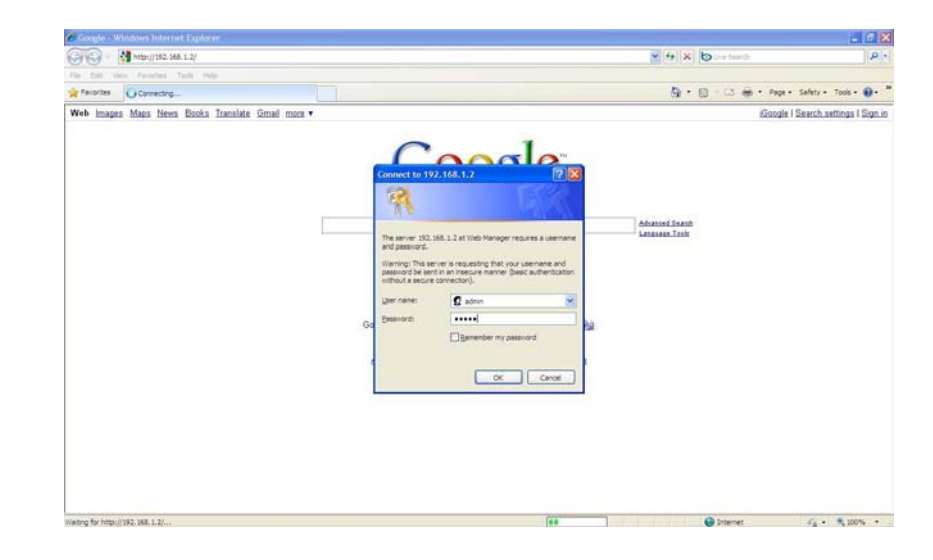

5. Select **Wireless** on the left panel and followed by selecting **Basic**. Click on **Site Survey.**

**CONTRACTOR** 

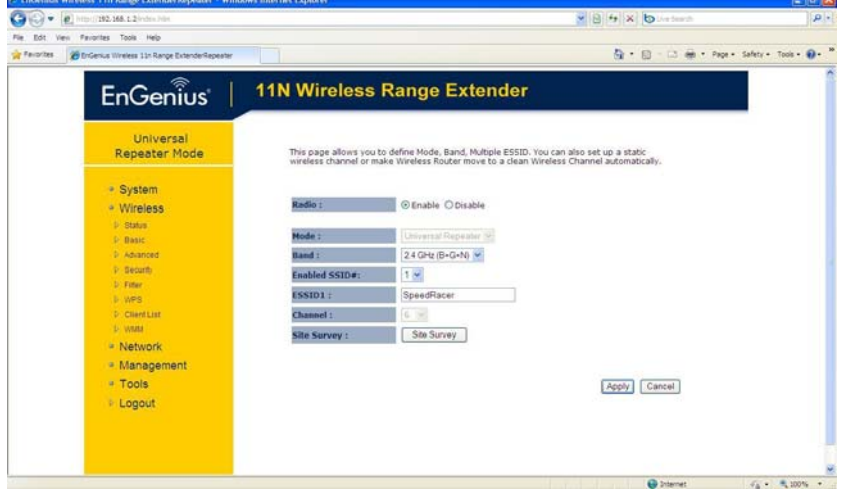

6. Select the Access Point you want the Range Extender to connect to.

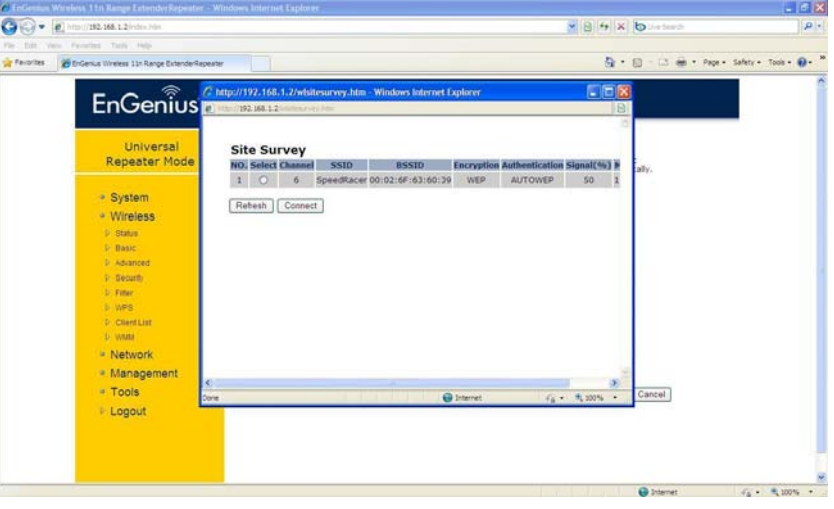

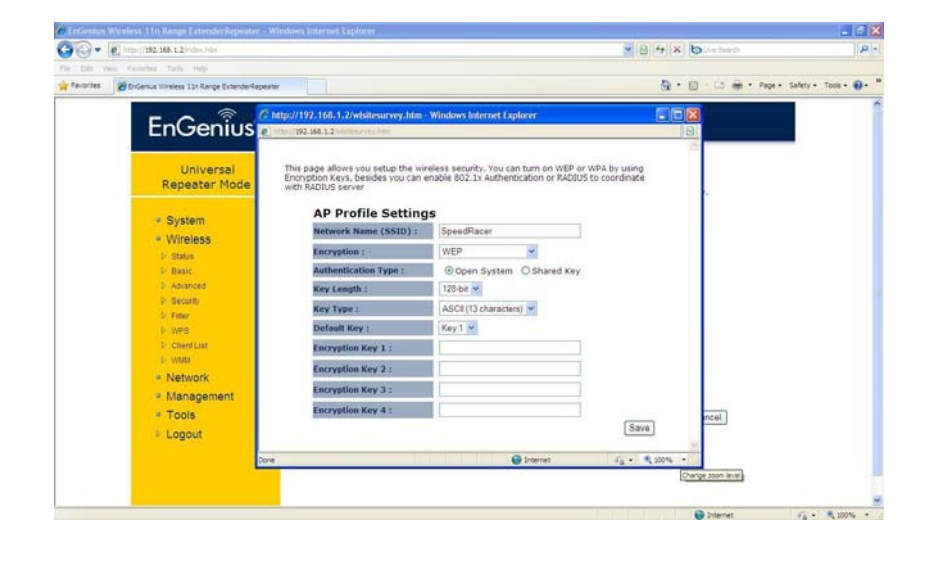

7. Enter the correct **Encryption** and click **Save.** 8. A connection status page will pop up as shown below for successful connection.

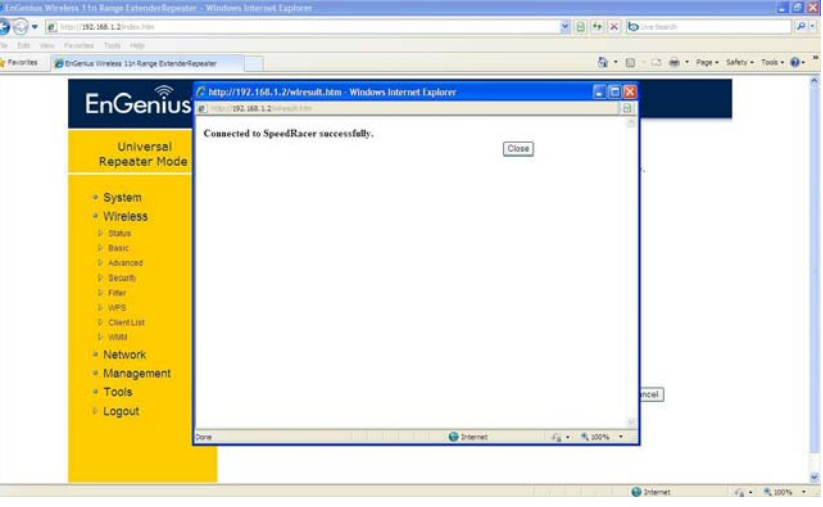

9. Click on the **System** of the GUI and select **Status** to

check the status of connection as shown below.

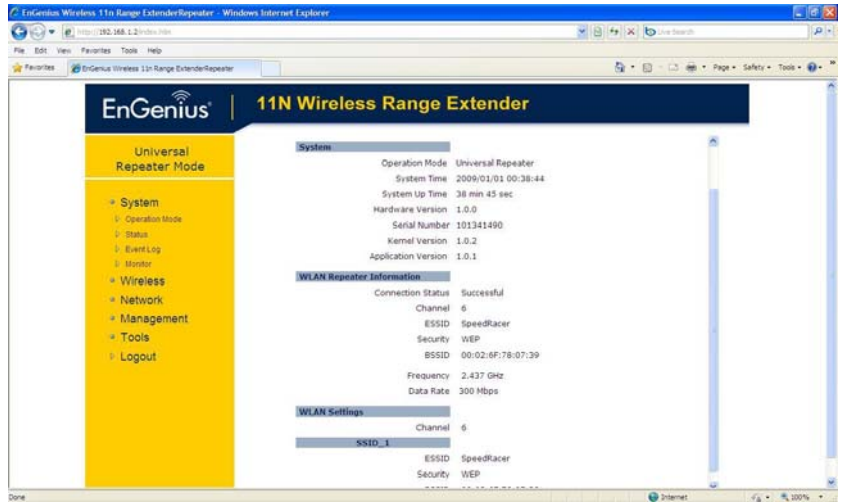